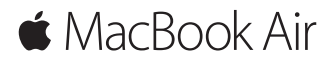

**Introduktion**

## **Velkommen til MacBook Air**

Lad os starte. Tryk på afbryderknappen for at starte Mac, hvorefter Indstillingsassistent hjælper dig gennem nogle få enkle trin, så du kan komme i gang. Den hjælper dig med at oprette forbindelse til dit Wi-Fi-netværk og oprette en brugerkonto. Den kan også overføre dine dokumenter, fotografier, musik m.m. til den nye Mac fra en anden Mac eller pc.

Du kan logge ind med dit Apple-id i Indstillingsassistent. Den indstiller din konto i App Store og iTunes Store og i programmer som Beskeder og FaceTime. iCloud indstilles også, så programmer som Mail, Kontakter, Kalender og Safari alle indeholder dine nyeste oplysninger. Hvis du ikke har et Apple-id, kan du oprette et i Indstillingsassistent.

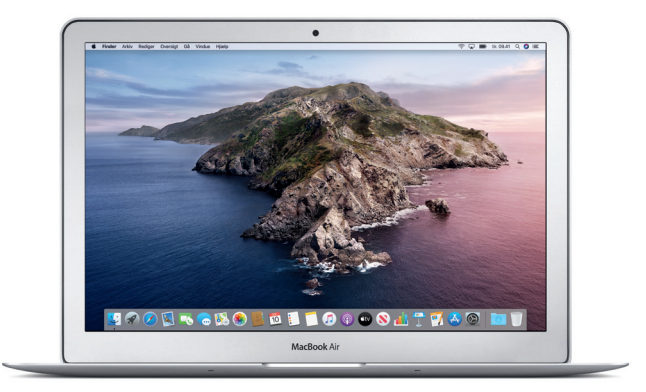

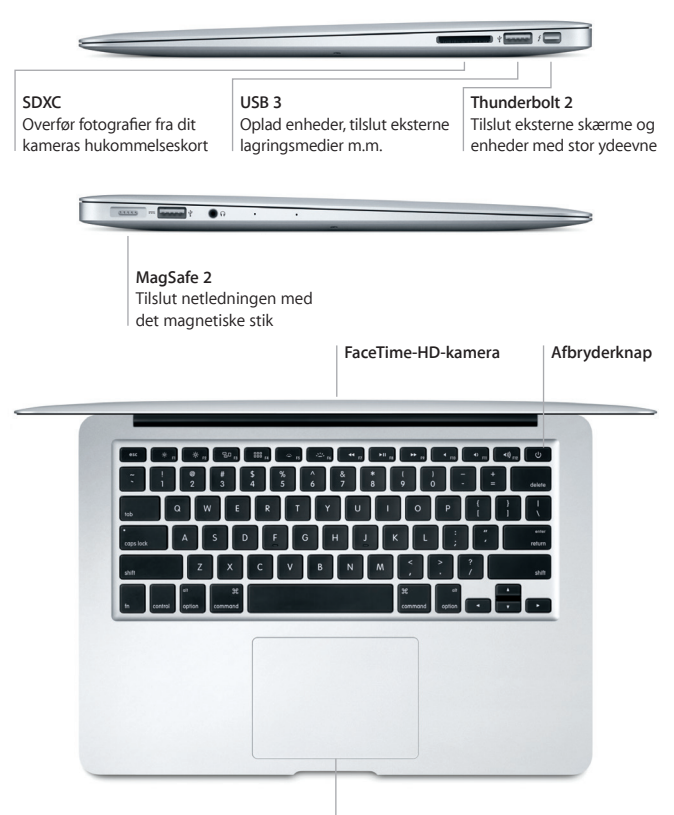

**Multi-Touch-pegefelt**

## **Lær skrivebordet at kende**

På skrivebordet i Mac kan du finde alt og gøre alt. Opbevar de programmer, du bruger oftest, i Dock nederst på skærmen. Åbn Systemindstillinger for at tilpasse skrivebordet og andre indstillinger. Klik på Findersymbolet for at få adgang til alle dine arkiver og mapper.

Menulinjen øverst indeholder praktiske oplysninger om din Mac. Klik på symbolet for Wi-Fi-status for at kontrollere status for den trådløse internetforbindelse. Du kan altid vha. stemmen få Siri til at hjælpe dig med at finde oplysninger og arkiver samt udføre et stort antal opgaver på din Mac.

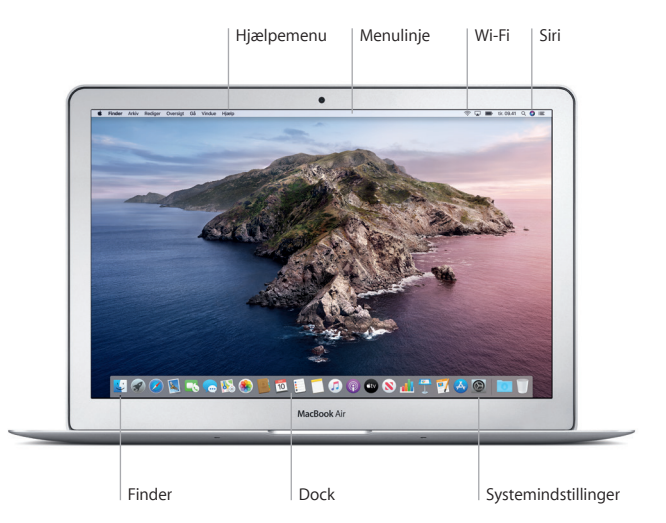

## **Betjen din Mac med Multi-Touch-bevægelser**

Du kan udføre mange opgaver på din MacBook Air vha. enkle bevægelser på pegefeltet. Her er nogle populære bevægelser. Du kan få flere oplysninger, hvis du åbner Systemindstillinger i Dock og klikker på Pegefelt.

- **Klik** Tryk et tilfældigt sted på pegefeltet.
- **Sekundært klik (højreklik)** Klik med to fingre for at åbne genvejsmenuer.
- 

 $\bullet$ 

- **1** Rul med to fingre
	- Før to fingre langs med pegefeltet for at rulle opad, nedad eller til siderne.

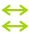

#### $\leftrightarrow$  Skub for at navigere

Skub med to fingre for at blade gennem websider, dokumenter m.m.

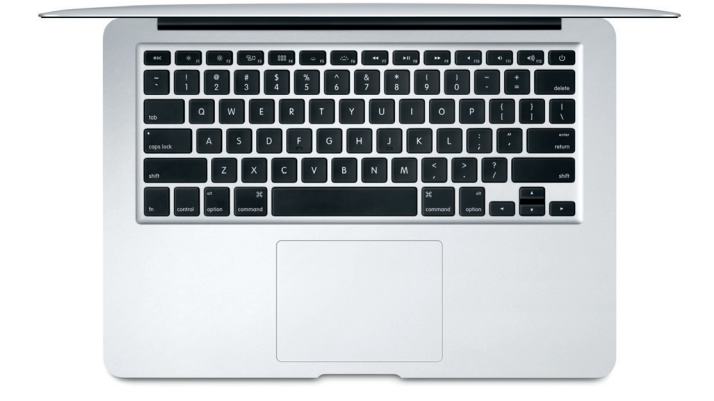

## **Vigtigt**

Læs dette vigtige dokument og de vigtige oplysninger om sikkerhed i *Info om MacBook Air*, før du begynder at bruge computeren.

# **Sikkerhedskopier dine data**

Du kan sikkerhedskopiere din MacBook Air vha. Time Machine, som er et indbygget værktøj til sikkerhedskopiering i macOS, der kan bruges med en ekstern lagringsenhed (sælges separat). Åbn Systemindstillinger, og klik på symbolet for Time Machine for at komme i gang.

## **Læs mere**

Du kan få hjælp til indstillinger og brug af din MacBook Air i vejledningen *Vigtigt om MacBook Air*. Du kan læse vejledningen *Vigtigt om MacBook Air* i Apple Books, hvis du åbner Apple Books og derefter søger efter "Vigtigt om MacBook Air" i boghandlen. Eller gå til [help.apple.com/macbookair.](http://help.apple.com/macbookair) Du kan også finde svar på dine spørgsmål og instruktioner og oplysninger om fejlfinding i Brugerhåndbog til macOS. Klik på symbolet for Finder, klik på Hjælp på menulinjen, og vælg derefter macOS-hjælp.

# **Support**

Du kan finde detaljerede oplysninger om support på [support.apple.com/](http://support.apple.com/da-dk/mac/macbook-air) [da-dk/mac/macbook-air.](http://support.apple.com/da-dk/mac/macbook-air) Eller kontakte Apple direkte på [support.apple.com/](http://support.apple.com/da-dk/contact) [da-dk/contact](http://support.apple.com/da-dk/contact).

# **Gendannelse af din software**

Hvis du har et problem med din MacBook Air, kan macOS-gendannelse hjælpe dig med at gendanne software og data fra en Time Machine-sikkerhedskopi eller geninstallere macOS og Apple-programmer. Du åbner macOS-gendannelse ved at starte computeren igen, mens du holder Kommandotasten og R nede.

Nogle funktioner er ikke tilgængelige i alle lande.

© 2019 Apple Inc. Alle rettigheder forbeholdes. Designed by Apple in California. Printed in XXXX. DK034-03381-A